# **ALL2282**

## Pan-Tilt MPEG4/MJPEG-Netzwerkkamera

## **Installations-Kurzanleitung**

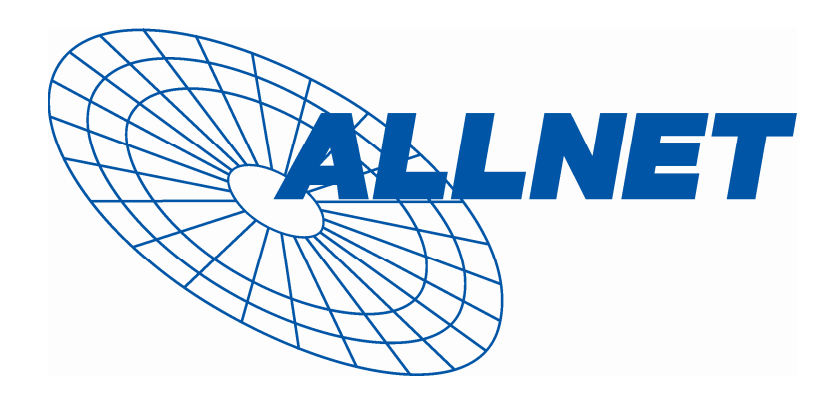

## **1 Inbetriebnahme**

### **Lieferumfang**

Prüfen Sie sorgfältig den Inhalt der Packung. Die folgenden Artikel sollten mitgeliefert sein. Falls irgendein Artikel fehlt oder beschädigt ist, wenden Sie sich bitte umgehend an Ihren Händler.

- $\boxtimes$  Eine MPEG4/MJPEG-Netzwerkkamera, neig- und schwenkbar
- $\boxtimes$  Ein Netzteil
- $\boxtimes$  Eine externe Antenne (für das Drahtlos-Modell)
- $\boxtimes$  Ein Wandmontage-Bausatz
- Ein GPIO-Anschluss
- $\boxtimes$  Ein Ethernet-Kabel (RJ-45)
- Eine Installations-CD-ROM
- $\boxtimes$  Eine Installations-Kurzanleitung (Quick Installation Guide)

### **Systemanforderungen**

#### **Netzwerkverbindung**

LAN: 10 Base-T Ethernet oder 100 Base-TX Fast Ethernet WLAN: IEEE 802.11b/g (für das Drahtlos-Modell)

#### **Zugriff auf die Kamera über einen Webbrowser**

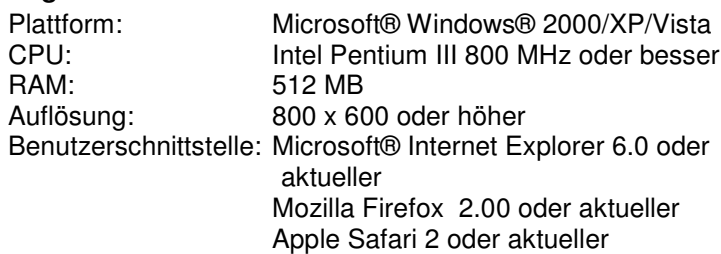

- 1 -

## **2 Einrichten der Kamera**

#### **Installation des Wandmontage-Bausatzes**

Im Lieferumfang der Kamera befindet sich ein Wandmontage-Bausatz, der Ihnen die Montage der Kamera an einem beliebigen Ort ermöglicht. Dabei wird die Kamera mit Hilfe der drei Schraubenlöcher befestigt, die sich an den Unterseite des Wandmontage-Bausatzes befinden

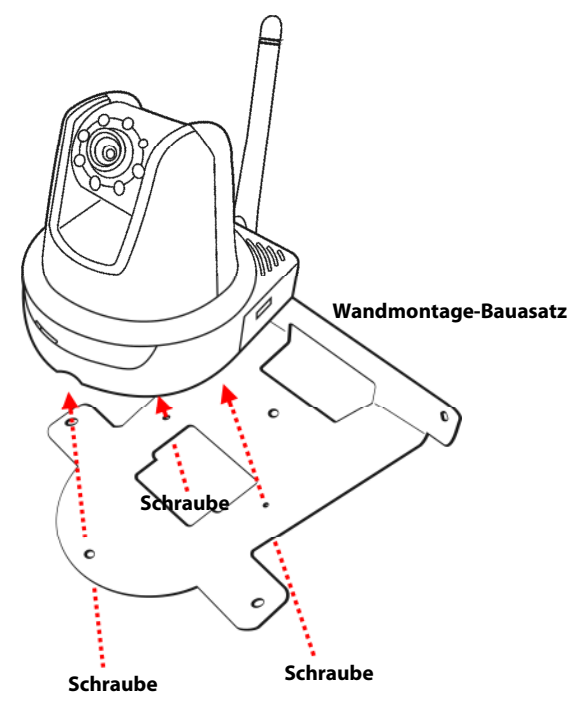

 $-2 -$ 

### **Verbinden der Kamera mit einem LAN**

Verwenden Sie das beigelegte Ethernet-Kabel, um die Kamera mit Ihrem lokalen Netzwerk (LAN) zu verbinden.

Sobald das Netzteil angeschlossen ist, wird die Kamera sofort mit Strom versorgt. Sie können über die Betriebs-LED an der Frontseite der Kamera den Betriebszustand des Gerätes überprüfen.

Sobald die Stromversorgungsverbindung besteht, blinkt die Link-LED grün. Die Kamera ist sofort betriebsbereit.

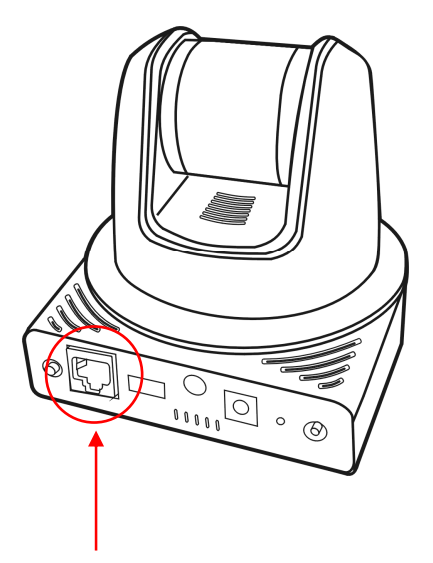

Hier Ethernet-Kabel anschließen

- 3 -

#### **Verbinden der Kamera mit einem WLAN**

Wenn Sie ein drahtloses Netzwerk nutzen, müssen Sie die beigelegte externe Antenne an der Kamera anbringen.

Sobald die Kamera mit Strom versorgt wird, sucht das Gerät automatisch nach einem Zugriffspunkt mit der SSID "default".

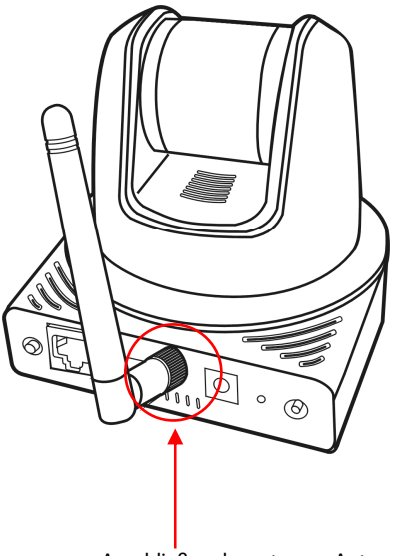

Anschließen der externen Antenne

**HINWEIS** Falls die Verbindung der Kamera mit Ihrem drahtlosen Netzwerk fehlschlägt, müssen Sie die Kamera mit einem LAN verbinden und die WLAN-Einstellungen darüber vornehmen.

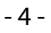

#### **Verwenden des IPFinder**

- **1.** Legen Sie die Installations-CD-ROM in Ihr optisches Laufwerk ein. Die Software startet automatisch.
- **2.** Klicken Sie auf das Objekt **IPFinder**, um das Dienstprogramm zu starten. Die nachstehend abgebildete Bedienoberfläche öffnet sich.

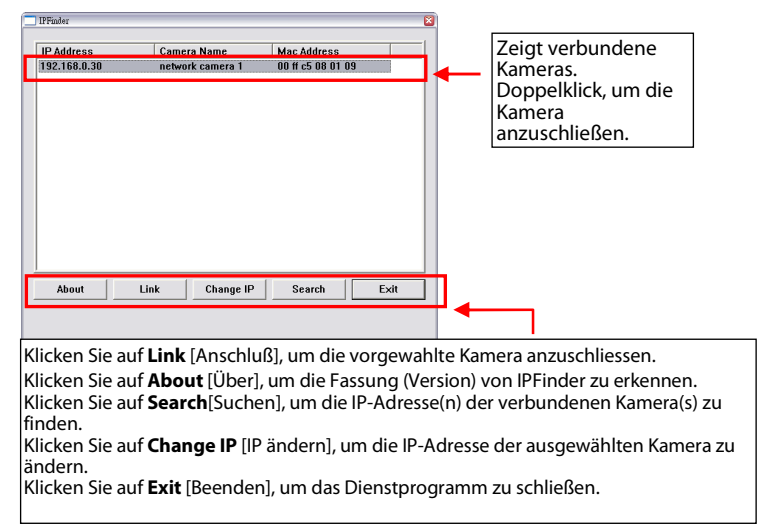

- **3.** Nachdem Sie die IP-Adresse der Kamera erhalten haben, starten Sie bitte Ihren Webbrowser oder UltraView, um auf die Kamera zuzugreifen.
- **Tipp** Die Installations-CD-ROM enthält ein Einrichtungsprogramm, mit dem Sie IPFinder auf Ihrem Computer installieren können. Klicken Sie auf **Install Software [Software installieren]**, wählen Sie dann **IPFinder** im geöffneten Fenster, um IPFinder zu installieren.

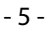

### **So greifen Sie auf die Kamera zu**

- **1.** Schließen Sie Ihre Kamera an das Netzwerk (oder direkt an den PC) an.
- **2.** Da der DHCP-Modus in der Vorgabekonfiguration der Kamera aktiviert ist, empfehlen wir Ihnen, den IPFinder zu starten, um nach der IP-Adresse zu suchen, die der Kamera vom DHCP-Server zugewiesen wird. Anschließend klicken Sie auf **Link** (**Verbinden**), um über den Webbrowser auf die Kamera zuzugreifen.
- **3.** Wenn das Anmeldungsfenster erscheint, geben Sie bitte den Standardbenutzernamen (admin) und das Standardkennwort (admin) ein. Klicken Sie anschließend auf **OK**, um die Hauptseite der Kamera-Webkonfiguration zu öffnen.

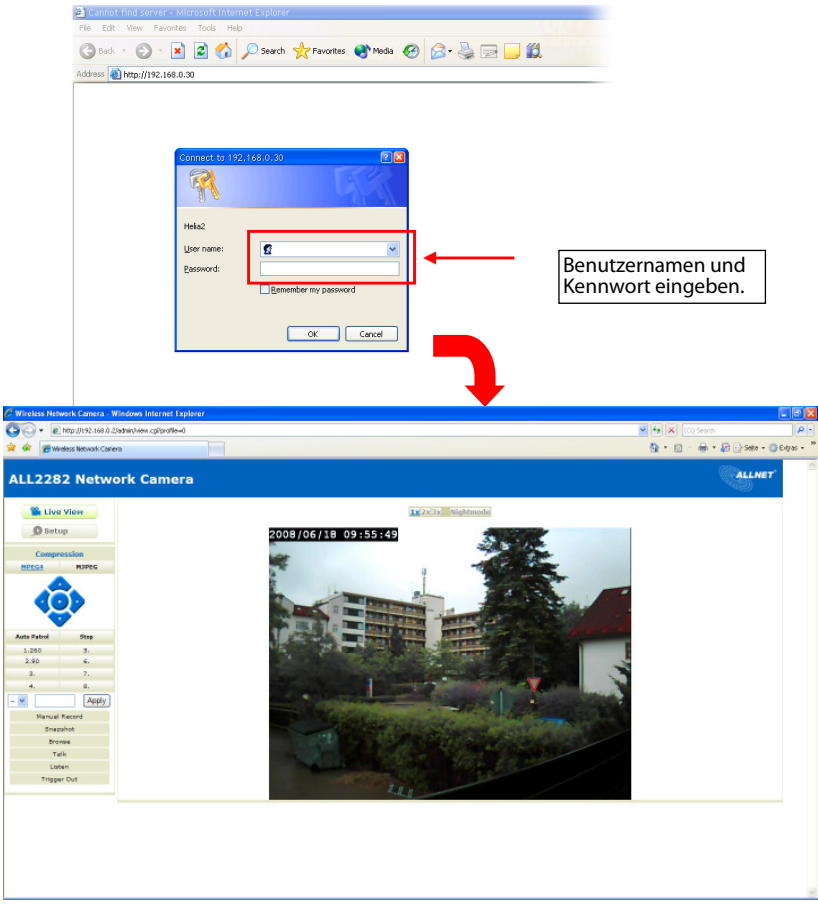

einzustellen. Der Assistent führt Sie mit detaillierten Erläuterungen durch die notwendigen Schritte.

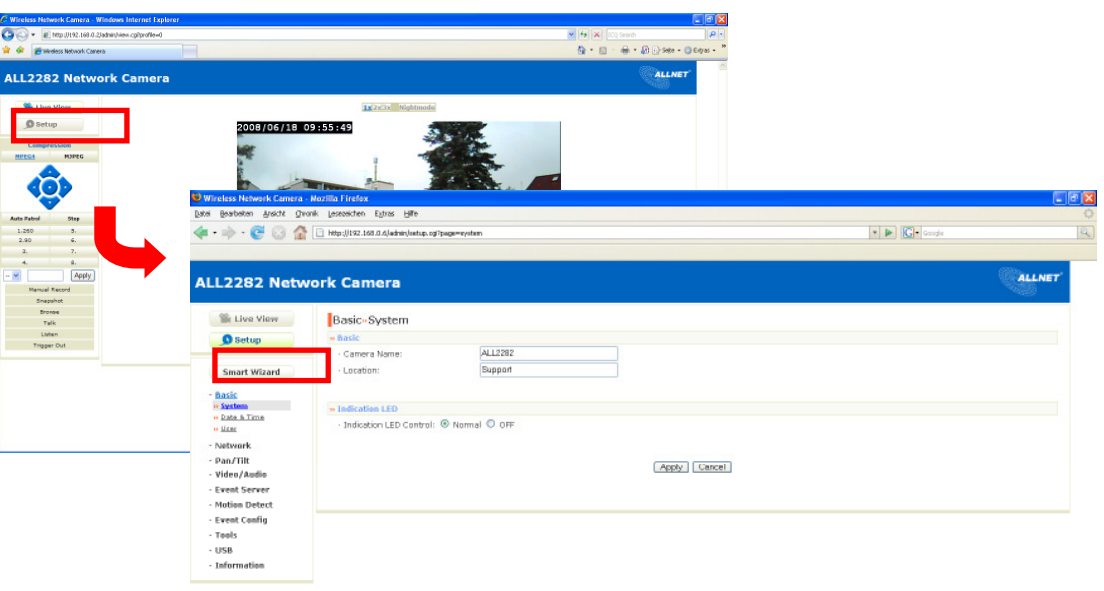

- 7 -

Pertig

## **4 Tipps**

Lesen Sie bitte die Erweiterte Installationsanleitung (Advanced Installation Guide) auf der beigelegten Installations-CD-ROM für weitere Informationen.

Lesen Sie bitte die Software-Bedienungsanleitung (Software User Guide) auf der beigelegten Installations-CD-ROM für Details zur Bedienung des Programms UltraView.

Falls Probleme mit dem Produkt auftreten sollten, wenden Sie sich bitte an Ihren Händler.

### **A.4 CE-certification**

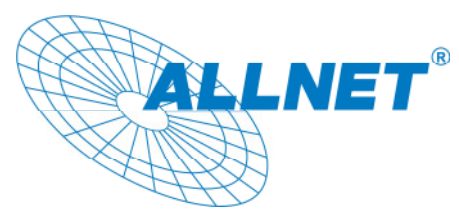

Germering, den 17.06.08

#### **CE-Kennzeichnung und EG-Konformitätserklärung**

Für das folgend bezeichnete Erzeugnis

#### **ALL2282 Pan & Tilt Wireless MPEG4/MJPEG Network Camera**

Dieses Gerät erfüllt die Anforderungen der EU-Richtlinie: **89/336/EG** Richtlinie des Rates zur Angleichung der Rechtsvorschriften der Mitgliedstaaten über die elektromagnetische Verträglichkeit und die gegenseitige

Anerkennung ihrer Konformität.

Die Konformität mit der o.a. Richtlinie wird durch das CE-Zeichen auf dem Gerät bestätigt.

EG Konformitätserklärung

Wird hiermit bestätigt, dass die ALL2282 Wireless MPEG4/MJPEG Network Camera den Anforderungen entspricht, die in der Richtlinie des Rates zur Angleichung der Rechtsvorschriften der Mitgliedstaaten über die elektromagnetische Verträglichkeit **(1989/336/EG)** festgelegt sind.

- 9 -

Zur Beurteilung des Erzeugnisses hinsichtlich elektromagnetischer Verträglichkeit wurden folgende Normen herangezogen:

EN: **61000-3-2:2006 61000-3-3: 1995 + A1: 2001 + A2: 2005 55022: 2006, Class B 55024:1998 + A1: 2001 + A2: 2003** 

IEC: **61000-4-2: 1995 + A1: 1998 + A2: 2000 61000-4-3: 2002 + A1: 2002 61000-4-4: 2004 61000-4-5: 1995 + A1: 2000 61000-4-6: 2003 + A1: 2004 61000-4-8: 1993 + A1: 2000 61000-4-11: 2004** 

Diese Erklärung wird verantwortlich für den Hersteller/Bevollmächtigten abgegeben:

ALLNET Computersysteme GmbH Maistr. 2 82110 Germering

Die Konformitätserklärung kann unter der oben genannten Adresse oder im Internet unter http://www.allnet.de/ce-certificates/ eingesehen werden.

 $-10-$ 

### **A.5 Erklärung zur GPL**

#### **ERKLÄRUNG ZUR VERWENDUNG VON GPL-LIZENSIERTER SOFTWARE IN ALLNET-PRODUKTEN**

Im vorliegenden Produkt wurden Teile von Linux sowie des netfilter/iptables Projektes (www.netfilter.org), die unter der GPL (General Public Licence, (http://www.gnu.org/home.de.html) lizensiert wurden, implementiert. Den Source Code, welcher in dem Produkt verwendet wurde, können Sie auf unserer Website www.allnet.de im Downloadbereich herunterladen. Ihre Allnet Deutschland GmbH

ALLNET GmbH Maistraße 2 82110 Germering Tel.: 089 / 894 222 22 Fax: 089 / 894 222 33 sales@allnet.de www.allnet.de

#### **Achtung:**

**Bitte beachten sie, dass durch Modifikation der Firmware eines Allnet-Geräts die Garantie auf dieses Gerät verloren geht.** 

**Alle Veränderungen an der Firmware geschehen also auf eigenes Risiko, da dieses Gerät dann im Fehlerfall nicht umgetauscht oder sonstwie ersetzt werden kann.**

- 11 -

## **A.6 Support**

Bei allgemeinen Problemen oder der Konfiguration ihres Allnet Produkts erreichen Sie Allnet unter:

> Allnet GmbH Maistraße 2 82110 Germering

Tel.: + 49 / 89 / 894 222 15 Fax.: + 49 / 89 / 894 222 33

> - 12 www.allnet.de support@allnet.de